## **QR-Code für Patientenauswahl nutzen**

## **QR-Code generieren**

Um den seriellen Import von Bildern in Modul [Bild hinzufügen 2D](http://onyxwiki.net/doku.php?id=add_image_2d) zu beschleunigen, kann ab Version 3.2.43 das Feature QR-Code verwendet werden. Wird der QR-Code auf Reiter |Patient| im Vollbild generiert und als erstes Bild einer Bildserie aufgenommen (als Alternative zum Fotografieren der Karteikarte oder eines Namenszettels), kann beim Einlesen der nachfolgenden Bildserie automatisch oder manuell zum zugehörigen Patienten gewechselt werden.

Alternativ kann das QR-Code-Fenster unabhängig von einem konkreten Fokus im Hauptfenster ab Release 3.2.174+ mittels ShortCut [SHIFT]+[STRG]+[Q] geöffnet werden.

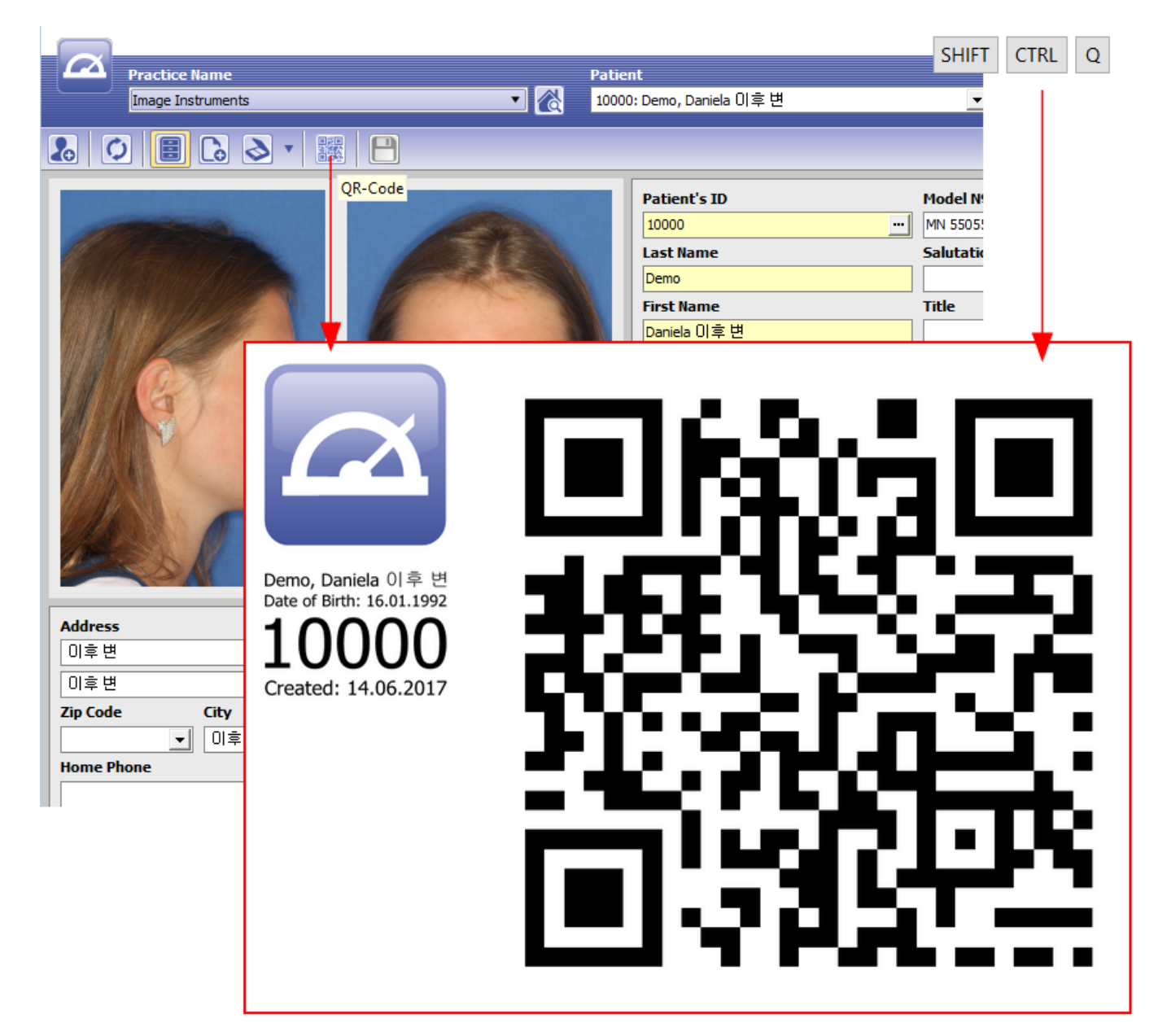

## **Manuelles Wechseln**

Um manuell zu dem im QR-Code verschlüsselten Patienten zu wechseln, kann im Kontextmenü des QR-Thumbnails der Eintrag [Patient wählen] benutzt werden.

## **Automatisches Wechseln**

Um vor Einlesen einer Bildserie entsprechend der ausgewählten Abfolge von konkreten Bildtypen (Batchimport) automatisch zu dem im QR-Code verschlüsselten Patienten zu wechseln, muss mit der Icon-Taste [QR-Code benutzen] ober rechts der Bildtyp-Platzhalter für das QR-Foto aktiviert werden (roter Pfeil). Damit wird beim Start des Batch-Importes als erste Aktion vor dem Importieren der Bildfolge der Patientenwechsel ausgeführt.

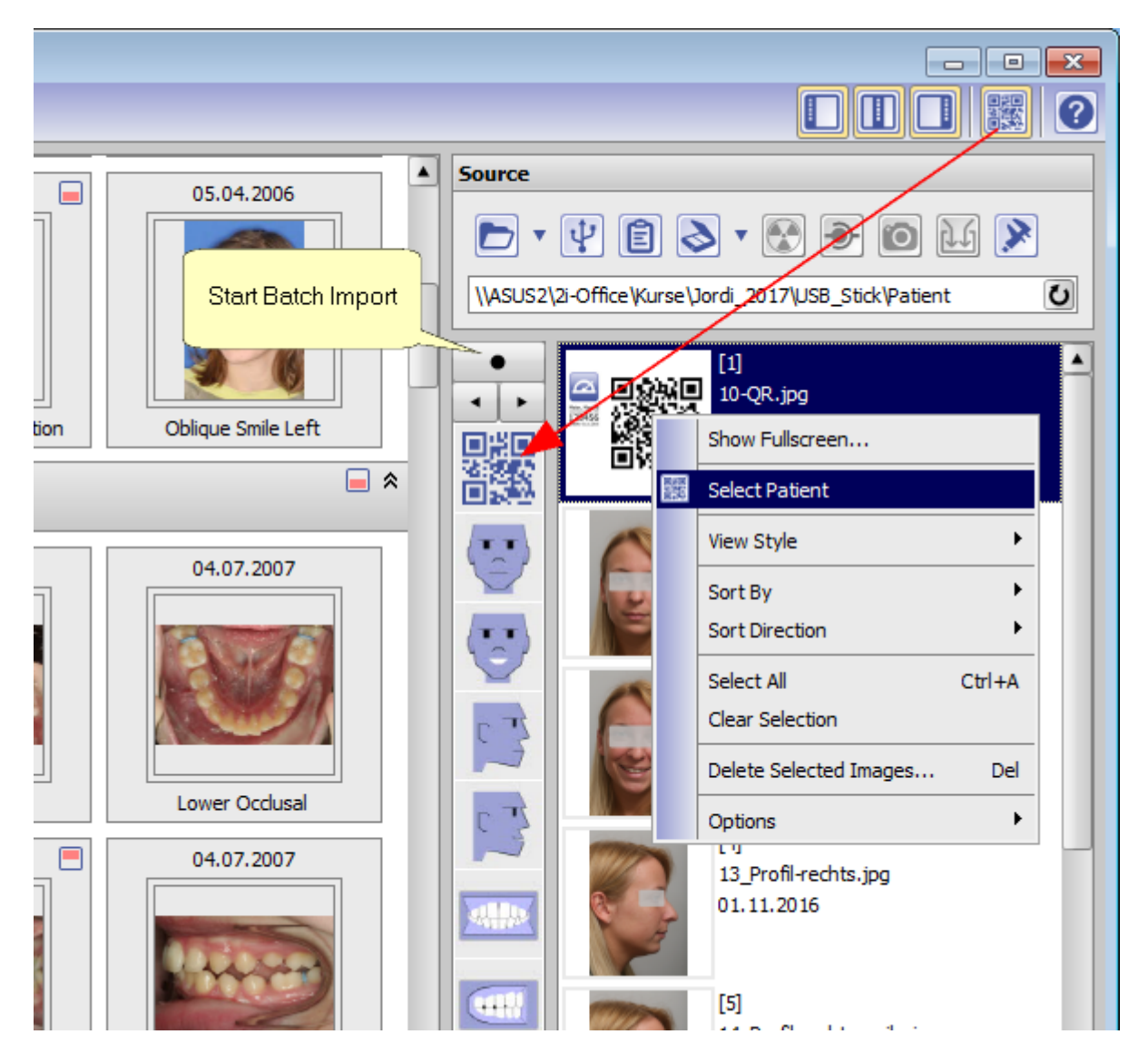

From: <http://onyxwiki.net/> - **[OnyxCeph³™ Wiki]**

Permanent link: **<http://onyxwiki.net/doku.php?id=3581>**

Last update: **2022/12/19 06:57**

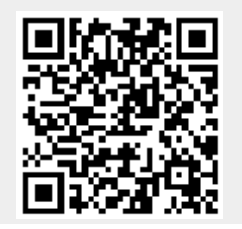

[OnyxCeph³™ Wiki] - http://onyxwiki.net/